**Installationsanleitung**

**METTLER TOLEDO Wägeterminals IND4x9 Kompaktwaagen BBA4x9**

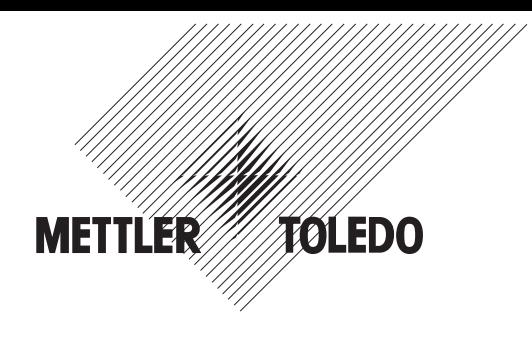

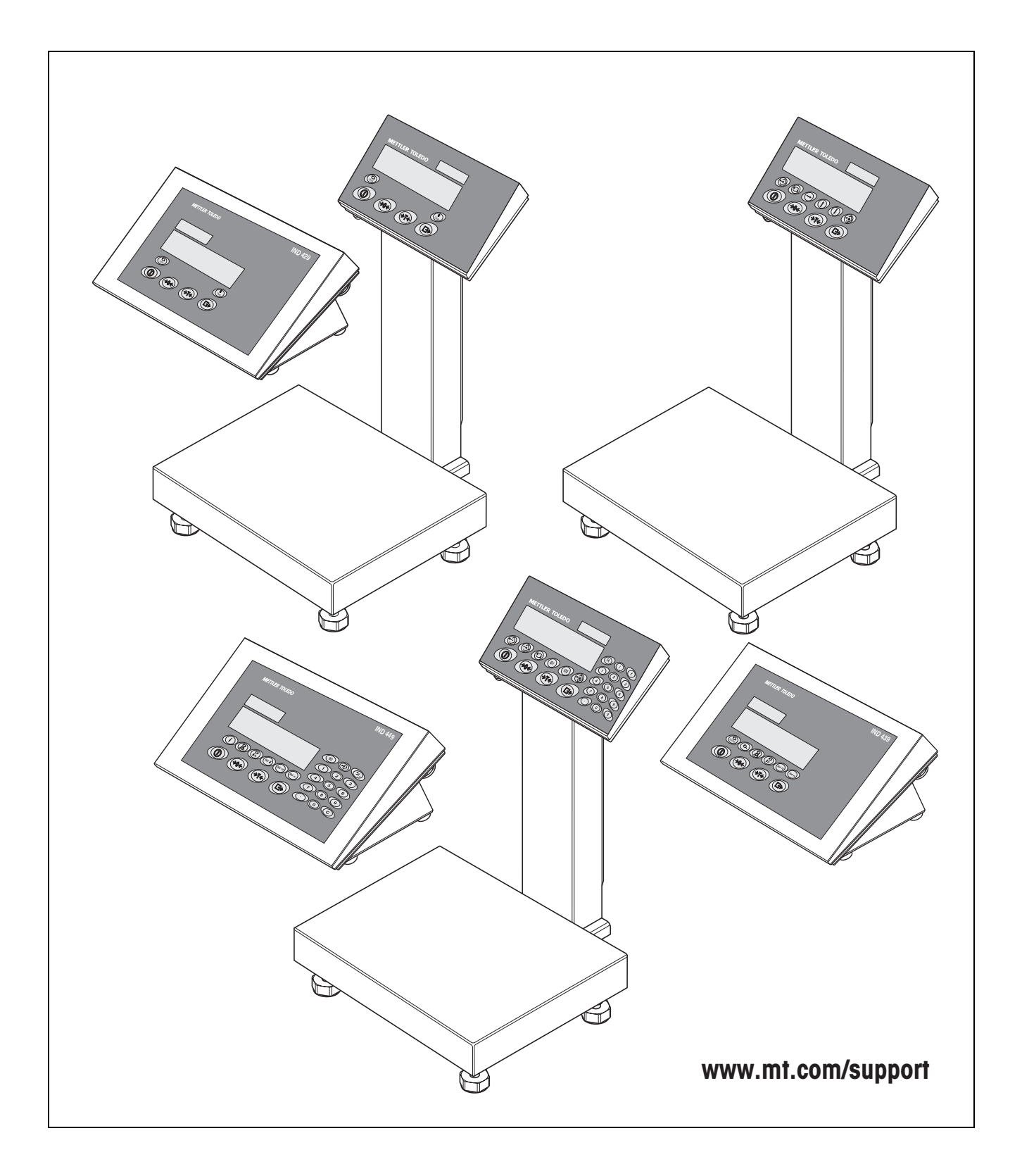

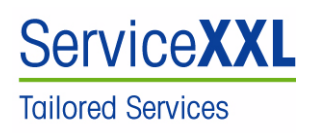

Produkte von METTLER TOLEDO stehen für höchste Qualität und Präzision. Sorgfältige Behandlung gemäß dieser Bedienungsanleitung und die regelmäßige Wartung und Überprüfung durch unseren professionellen Kundendienst sichern die lange, zuverlässige Funktion und Werterhaltung Ihrer Messgeräte. Über entsprechende Serviceverträge oder Kalibrierdienste informiert Sie gerne unser erfahrenes Serviceteam.

Bitte registrieren Sie Ihr neues Produkt unter www.mt.com/productregistration, damit wir Sie über Verbesserungen, Updates und weitere wichtige Mitteilungen rund um Ihr METTLER TOLEDO Produkt informieren können.

# **Inhalt** Seite

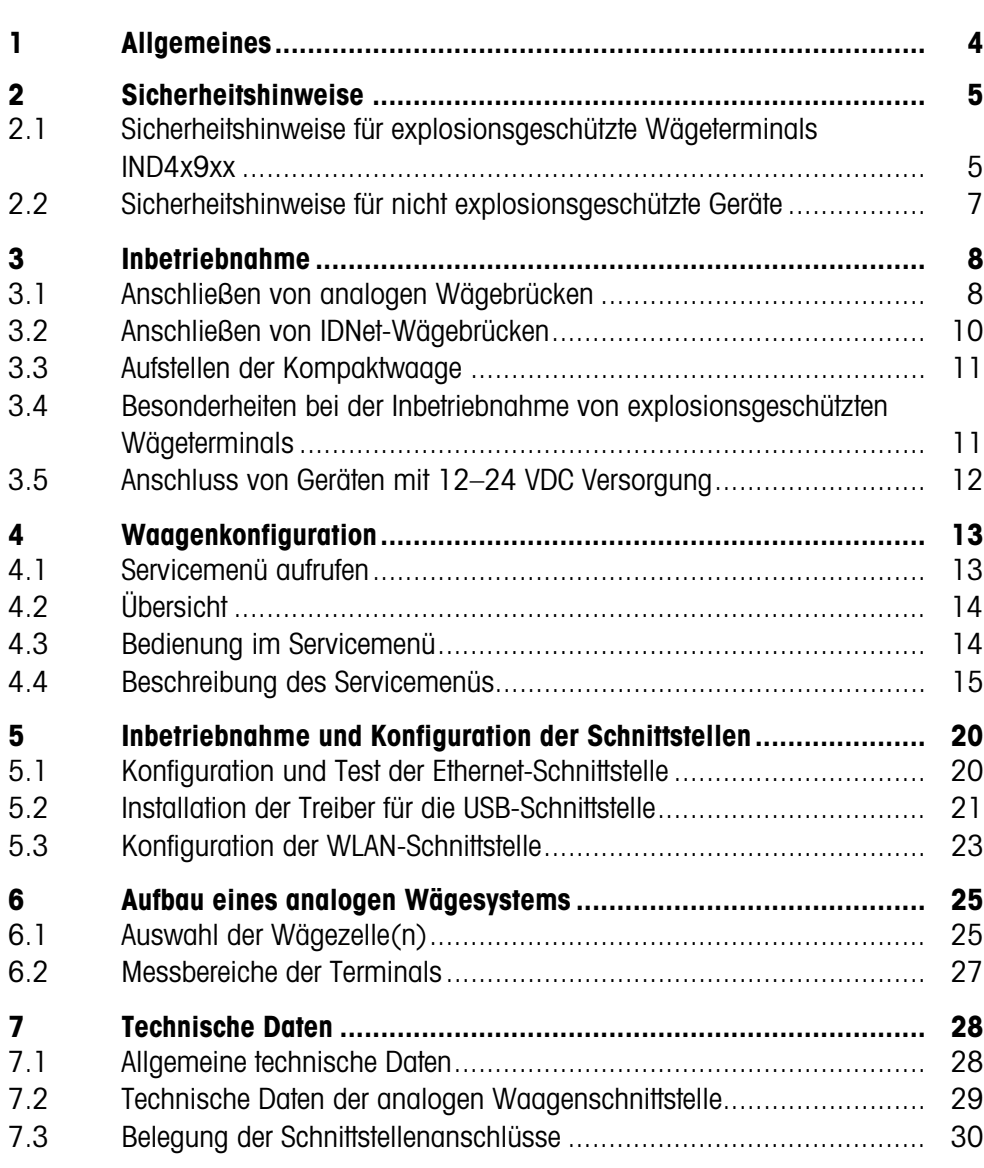

# <span id="page-3-0"></span>**1 Allgemeines**

### **Dokumentation**

Mit dem Gerät haben Sie eine CD mit der gesamten Dokumentation zur Produktreihe IND4x9 / BBA4x9 erhalten.

Diese Installationsanleitung enthält Informationen zu Installation und Inbetriebnahme für die gesamte Produktreihe.

#### **Wägeterminals und Kompaktwaagen IND4x9 / BBA4x9**

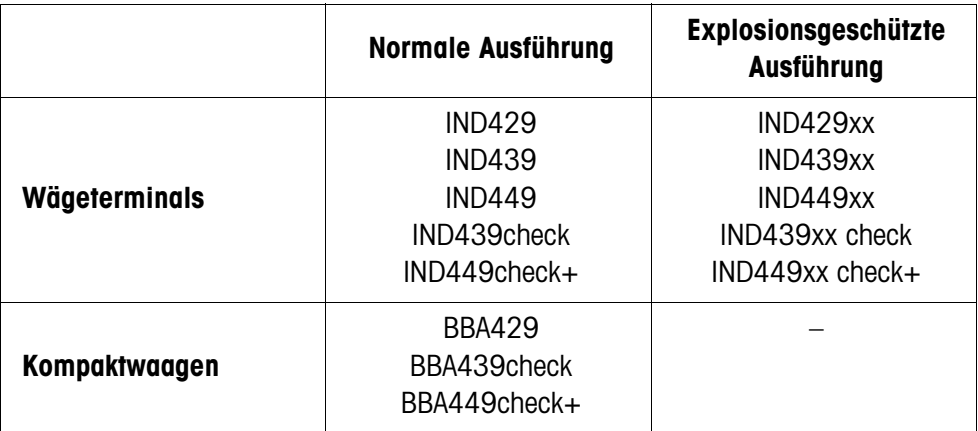

#### **Varianten bei der Stromversorgung**

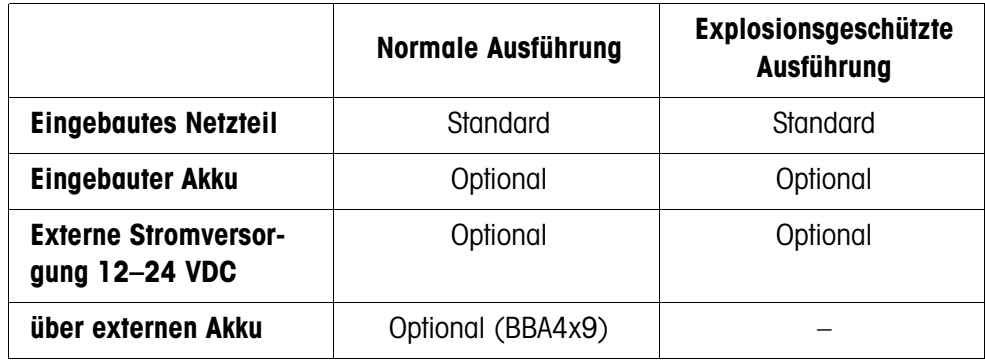

# <span id="page-4-0"></span>**2 Sicherheitshinweise**

### **2.1 Sicherheitshinweise für explosionsgeschützte Wägeterminals IND4x9xx**

<span id="page-4-1"></span>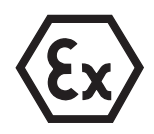

Das Gerät entspricht der Gerätekategorie 3 und ist zugelassen für den Betrieb in explosionsgefährdeten Bereichen der Zone 2 (Gase) und Zone 22 (Stäube). Beim Einsatz in explosionsgefährdeten Bereichen besteht ein erhöhtes Schadensrisiko. Für den Einsatz in solchen Bereichen gilt eine besondere Sorgfaltspflicht. Die Verhaltensregeln richten sich nach dem von METTLER TOLEDO festgelegten Konzept der "Sicheren Distribution".

- **Kompetenzen** ▲ Das Gerät, zugehörige Wägebrücken und Zubehör dürfen nur vom autorisierten METTLER TOLEDO Service installiert, gewartet und repariert werden.
	- ▲ Der Netzanschluss darf nur von der Elektrofachkraft des Betreibers hergestellt oder getrennt werden.

#### **Ex-Zulassung** ▲ Genaue Spezifikation siehe Konformitätsaussage.

- ▲ Untersagt sind jegliche Veränderungen am Gerät, Reparaturen an Baugruppen und der Einsatz von Wägebrücken oder Systemmodulen, die nicht den Spezifikationen entsprechen. Sie gefährden die Sicherheit des Systems, führen zum Verlust der Ex-Zulassung und verwirken Gewährleistungs- und Produkthaftungsansprüche.
- ▲ Kabelverschraubungen müssen so angezogen sein, dass eine Zugentlastung von ≥ 20 N pro mm Kabeldurchmesser gewährleistet ist.
- ▲ Sicherstellen, dass die Netzspannung am Aufstellort 230 V beträgt.
- ▲ Beim Anschluss von externen Geräten unbedingt die maximal zulässigen Anschlusswerte beachten, siehe Seite [28](#page-27-1). Es muss sichergestellt sein, dass keine höheren Spannungen in das Gerät eingespeist werden, als dieses bereitstellt. Die Schnittstellenparameter müssen der Norm entsprechen.
- ▲ Peripheriegeräte ohne Ex-Zulassung dürfen nur im sicheren Bereich betrieben werden. Es muss sichergestellt sein, dass keine höheren Spannungen ins Gerät eingespeist werden, als dieses bereitstellt. Zusätzlich müssen die maximal zulässigen Anschlusswerte beachtet werden, siehe Seite [28.](#page-27-1) Die Schnittstellenparameter müssen der Norm entsprechen.
- ▲ Die Sicherheit eines Wägesystems ist nur dann gewährleistet, wenn das Wägesystem so bedient, errichtet und gewartet wird, wie in der jeweiligen Anleitung beschrieben.
- ▲ Zusätzlich beachten:
	- die Anleitungen zu den Systemmodulen,
	- die landesspezifischen Vorschriften und Normen,
	- die landesspezifische Verordnung über elektrische Anlagen in explosionsgefährdeten Bereichen,
	- alle sicherheitstechnischen Weisungen der Betreiberfirma.
- ▲ Vor der Erstinbetriebnahme und nach Servicearbeiten das explosionsgeschützte Wägesystem auf sicherheitstechnisch einwandfreien Zustand prüfen.

#### **Errichtung und Nachrüstung**

- ▲ Das Wägeterminal, zugehörige Wägebrücken und Zubehör in explosionsgefährdeten Bereichen nur errichten oder warten:
	- wenn der Betreiber einen Erlaubnisschein ("Funkenschein" oder "Feuerschein") ausgestellt hat,
	- wenn der Bereich sicher gemacht wurde und der Sicherheitsverantwortliche des Betreibers bestätigt, dass keine Gefahr besteht,
	- wenn entsprechende Werkzeuge und, falls erforderlich, Schutzkleidung vorhanden sind (Gefahr elektrostatischer Aufladung).
	- ▲ Die Zulassungspapiere (Zertifikate, Herstellererklärungen) müssen vorhanden sein.
	- ▲ Anschlusswerte von fremden extern anschließbaren Geräten und Kabeln müssen bekannt sein, z. B. Kapazitäten, Induktivitäten und Stromaufnahme.
	- ▲ Kabel vor Beschädigungen geschützt verlegen.
	- ▲ Kabel nur über die Erdungskabelverschraubung oder METTLER TOLEDO Stecker in die Gehäuse der Systemmodule einführen und auf korrekten Sitz der Dichtungen achten. Darauf achten, dass die Kabelschirme korrekt angeschlossen sind und eine gute Verbindung zum Gehäuse haben.
	- ▲ Wenn das Gerät in einer automatischen oder manuellen Abfüllanlage eingesetzt wird, müssen alle Systemmodule eine von der Systemschaltung unabhängige, fest verdrahtete Not-Aus-Schaltung besitzen, um Personen- und/oder Sachschäden zu vermeiden.
	- ▲ Potenzialausgleich herstellen.
	- ▲ Beim Grubeneinbau von Wägebrücken prüfen, ob ein primärer Explosionsschutz erforderlich ist.
	- ▲ Nicht benutzte Anschlussbuchsen mit Schutzkappen abdecken.
	- ▲ Beschilderung für den Betrieb in explosionsgefährdeten Bereichen anbringen, siehe Abschnitt [3.4.3.](#page-11-1)
	- ▲ Nach der Montage von Steckern Sicherungsbügel für externe Stecker anschrauben.
- **Betrieb** ▲ Elektrostatische Aufladung vermeiden. Deshalb:
	- bei der Bedienung und bei Servicearbeiten im ex-gefährdeten Bereich geeignete Arbeitskleidung tragen,
	- Tastaturoberfläche nicht mit einem trockenen Tuch oder Handschuh abreiben oder abwischen.
	- ▲ Keine Schutzhauben verwenden.
	- ▲ Beschädigungen am Wägeterminal vermeiden. Auch Haarrisse in der Tastaturfolie gelten als Beschädigung.
	- ▲ Wenn das Wägeterminal, zugehörige Wägebrücken oder Zubehör beschädigt sind:
		- Wägeterminal ausschalten
		- Wägeterminal gemäß den einschlägigen Vorschriften vom Netz trennen
		- Wägeterminal gegen versehentliche Wieder-Inbetriebnahme sichern
	- ▲ Akku nur im sicheren Bereich laden.

<span id="page-6-0"></span>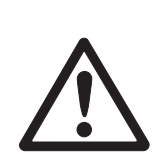

### **2.2 Sicherheitshinweise für nicht explosionsgeschützte Geräte**

- ▲ Das Gerät nicht in explosionsgefährdeter Umgebung einsetzen! Für explosionsgefährdete Umgebungen gibt es spezielle Geräte in unserem Sortiment.
- ▲ Sicherstellen, dass die Steckdose für das Gerät geerdet und leicht zugänglich ist, damit es in Notfällen schnell spannungsfrei geschaltet werden kann.
- ▲ Sicherstellen, dass die Netzspannung am Aufstellort im Bereich von 100 V bis 240 V liegt.
- ▲ Die Sicherheit des Geräts ist in Frage gestellt, wenn es nicht entsprechend dieser Bedienungsanleitung betrieben wird.
- ▲ Nur autorisiertes Personal darf das Gerät öffnen.
- ▲ Netzkabel regelmäßig auf Beschädigung prüfen. Bei beschädigtem Kabel Gerät sofort vom Stromnetz trennen.
- ▲ An der Rückseite einen Freiraum von mindestens 3 cm einhalten, um ein starkes Abknicken des Netzkabels zu verhindern.

# <span id="page-7-1"></span><span id="page-7-0"></span>**3 Inbetriebnahme**

### **3.1 Anschließen von analogen Wägebrücken**

An Wägeterminals mit analoger Waagenschnittstelle lässt sich jede analoge Wägebrücke anschließen, die den geforderten Spezifikationen entspricht, siehe Kapitel [7.2.](#page-28-0) Wägebrücken für den explosionsgefährdeten Bereich benötigen die entsprechende Zulassung.

### **3.1.1 Hinweise zu Wägezellen**

### **Wägezellen mit bzw. ohne SENSE-Leitungen**

→ Bei Zellen ohne SENSE-Leitungen die Anschlüsse +Ex (Excitation) und +Se (Sense) bzw. –Ex und –Se am Stecker bzw. an der Anschlussklemme kurzschließen.

### **Zellen ohne SENSE-Leitungen Zellen mit SENSE-Leitungen**

# +Si +Se  $+Fx$ –Se –Ex  $\overline{\mathcal{S}}$

erforderlich für eichfähige Wägesysteme

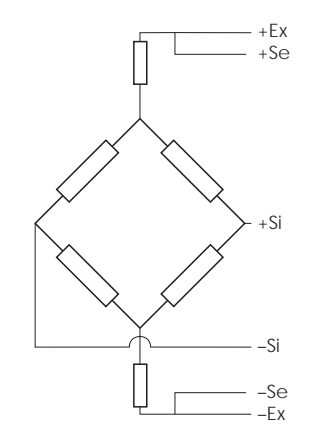

### **3.1.2 Anschluss von Wägebrücken mit mehreren Wägezellen**

Es können insgesamt bis zu 4 Wägezellen in Parallelschaltung an ein Wägeterminal angeschlossen werden. Zum Anschluss mehrerer Wägezellen wird üblicherweise eine Anschlussbox (Junction Box) verwendet.

Die Summe der Nennkapazitäten der Einzelzellen entspricht der Gesamtkapazität des Wägesystems. Bei der Eingabe der Waagenkapazitäten im Menü (Kapitel [4.4.5](#page-15-0)) die Werte so wählen, dass die einzelnen Zellen nicht überlastet werden können.

### **3.1.3 Vorbereitung des Anschlusskabels der Wägebrücke**

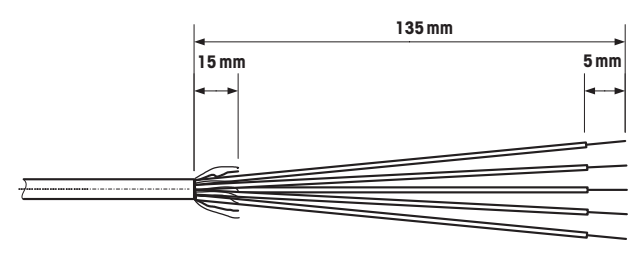

**→** Zellenkabel gemäß Abbildung abisolieren.

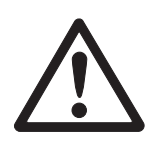

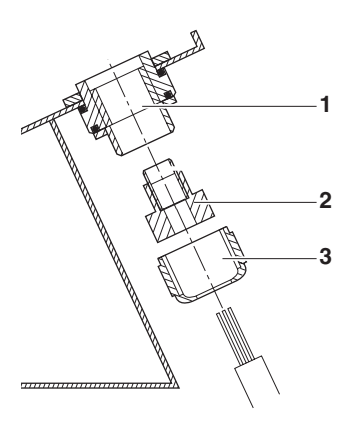

### **3.1.4 Anschluss einer analogen Wägebrücke an das Wägeterminal**

Die Wägeterminals IND439 / IND439xx und IND449 / IND449xx können mit einer zweiten analogen Waagenschnittstelle ausgerüstet sein.

Der Anschluss einer zweiten Wägebrücke setzt voraus, dass bereits eine Wägebrücke direkt an das Wägeterminal angeschlossen ist.

#### **STROMSCHLAGGEFAHR**

**→** Vor Beginn der Montagearbeiten das Wägeterminal vom Stromnetz trennen.

#### **Wägeterminal öffnen und Wägebrückenkabel einziehen**

- 1. Bei explosionsgeschützten Wägeterminals die Steckerschutzleiste an der Rückseite des Terminals demontieren.
- 2. Terminal öffnen. Dazu die Sechskantschrauben lösen und den Deckel ablegen. Dabei auf die Kabelverbindungen achten.
- 3. Kabelverschraubung des gewünschten Waagenanschlusses demontieren und Blindstopfen aus der Kabelverschraubung entfernen.
- 4. Überwurfmutter (3) und Formdichtung (2) über die Kabelummantelung schieben. Falls sich dabei Schirmgeflechtadern lösen, dürfen diese keine elektrisch leitenden Anlagenteile berühren.
- 5. Freiliegenden Schirm entflechten und gleichmäßig über die Formdichtung (2) stülpen.
- 6. Formdichtung mit Kabel in die Verdrehsicherung des Metallgehäuses (1) einführen.
- 7. Überwurfmutter auf das Metallgehäuse aufschrauben und festziehen.

#### **Erste analoge Wägebrücke anschließen**

- 1. Grünen 7-poligen Stecker im Wägeterminal abziehen. Der Stecker ist mit einer Lasche versehen, die das Abziehen und Aufstecken erleichtert.
- 2. Leitungen des Anschlusskabels am Stecker befestigen. Die Steckerbelegung ist aus der nebenstehenden Abbildung ersichtlich.

Der 7-polige Stecker besitzt zusätzlich in der Mitte einen Anschluss für die Signalerde. Die Signalerde kann wahlweise auf diesen Anschluss geführt werden oder mit Schirm und Formdichtung (2) verklemmt werden.

Beim Anschluss von METTLER TOLEDO Wägebrücken das mit der Wägebrücke mitgelieferte Anschlussschema beachten.

3. Stecker im Wägeterminal einstecken. Dabei darauf achten, dass der Stecker genau mittig auf der Anschlussbuchse sitzt. Andernfalls haben nicht alle Pins Kontakt.

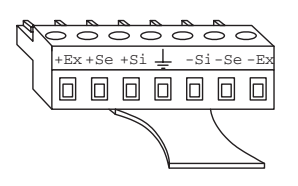

 $Si =$  Signal  $Fx = Factoration$  $Se = Sense$ 

### **Zweite analoge Wägebrücke anschließen (nur IND439 / IND439xx und IND449 / IND449xx)**

→ Leitungen des Anschlusskabels am 7-poligen Klemmenblock auf dem zweiten Analog-Print anschließen. Die Klemmenbelegung ist aus der nebenstehenden Abbildung ersichtlich.

Der 7-polige Klemmenblock besitzt zusätzlich in der Mitte einen Anschluss für die Signalerde. Die Signalerde kann wahlweise auf diesen Anschluss geführt werden oder liegt an der Abschirmung.

Beim Anschluss von METTLER TOLEDO Wägebrücken das mit der Wägebrücke mitgelieferte Anschlussschema beachten.

- **Hinweis** In der Werkseinstellung ist die Zweitwaage als Mengenwaage (BULK) konfiguriert. Im Schnittstellen-Menü COMMUNICATION –> OPTION –> MODE kann stattdessen REF (Referenzwaage) oder AUXILIARY (Hilfswaage) gewählt werden. Mit der Einstellung BYPASS kann die Wägebrücke deaktiviert werden.
	- Zweite analoge Wägebrücke anschließend justieren (SCALE 2).

#### **Terminal schließen**

- 1. Deckel aufsetzen und Sechskantschrauben festziehen. Dabei sicherstellen, dass keine Kabel eingeklemmt sind und die Deckeldichtung korrekt sitzt.
- 2. Überwurfmutter der PG-Verschraubung(en) festziehen.
- 3. Bei explosionsgeschützten Wägeterminals die Steckerschutzleiste über den Anschlüssen an der Terminalrückseite montieren.

### <span id="page-9-0"></span>**3.2 Anschließen von IDNet-Wägebrücken**

Alternativ zum analogen Waagenanschluss können die Wägeterminals auch mit digitalen IDNet-Waagenschnittstellen ausgestattet sein. Bei IND439/IND439xx und IND449/IND449xx kann optional eine zweite IDNet-Wägebrücke angeschlossen werden.

### **Hinweis zu Zweiwaagensystemen**

Die Waage mit der höheren Adresse wird vom Wägeterminal als Zweitwaage definiert, unabhängig davon, an welcher Buchse die Waage eingesteckt ist. Bei Inbetriebnahme von fabrikneuen Waagen vergibt das Wägeterminal automatisch eine Adresse. Besitzt eine IDNet-Waage bereits eine Adresse, kann diese im Service Mode der Waage zurückgesetzt werden (RES ALL). Dabei wird bei geeichten Waagen der Identcode erhöht.

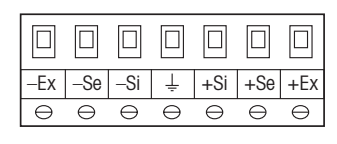

#### **Vorgehen**

- 1. (Erste) Wägebrücke aufstellen, siehe Installationsanleitung der Wägebrücke.
- 2. Wägebrückenkabel zum Wägeterminal verlegen.
- 3. Sicherstellen, dass das Wägeterminal ausgeschaltet ist.
- 4. Bei explosionsgeschützten Geräten die Steckerschutzleiste an der Rückseite entfernen.
- 5. Wägebrückenstecker am Wägeterminal einstecken und verschrauben.
- 6. Wägeterminal einschalten. Diese Wägebrücke bekommt die Waagennummer 1.
- 7. Ggf. für die zweite Waage die Schritte 1 bis 6 wiederholen. Die zweite Waage bekommt die Waagennummer 2.
- 8. Bei explosionsgeschützten Geräten die Steckerschutzleiste über die Anschlüsse an der Rückseite montieren.
- **Hinweis** In der Werkseinstellung ist die Zweitwaage als Mengenwaage (BULK) konfiguriert. Im Schnittstellen-Menü COMMUNICATION –> OPTION –> MODE kann stattdessen REF (Referenzwaage) oder AUXILIARY (Hilfswaage) gewählt werden. Mit der Einstellung BYPASS kann die Wägebrücke deaktiviert werden.

### <span id="page-10-0"></span>**3.3 Aufstellen der Kompaktwaage**

- 1. Kompaktwaage am gewünschten Aufstellort aufstellen.
- 2. Kompaktwaage nivellieren, siehe Bedienungsanleitung Wägebrücke PBA430.

### <span id="page-10-1"></span>**3.4 Besonderheiten bei der Inbetriebnahme von explosionsgeschützten Wägeterminals**

#### **3.4.1 Potenzialausgleich**

Beim Einsatz des Wägeterminals im explosionsgefährdeten Bereich muss der Potenzialausgleich durch eine vom Betreiber autorisierte Elektrofachkraft installiert werden.

→ Potenzialausaleich aller Geräte gemäß den länderspezifischen Vorschriften und Normen anschließen. Dabei sicherstellen, dass alle Geräte-Gehäuse über die PA-Klemmen auf gleichem Potenzial liegen.

**Potenzialausgleichsklemme Wägeterminal** Die Potenzialausgleichsklemme des Wägeterminals befindet sich an der Buchse COM1.

### **3.4.2 Eingeschränkte Mobilität**

### **EXPLOSIONSGEFAHR**

Das Gerät darf nur in explosionsgefährdeten Bereichen der Zonen 2 und 22 betrieben werden.

#### **Verkabelung**

- → Daten- und Signalkabelverlängerungen gegen unbeabsichtigtes Trennen schützen.
- **→** Schnittstellen-Anschlüsse auf der Rückseite mit der Steckerschutzleiste sichern.

#### <span id="page-11-1"></span>**3.4.3 Beschilderung für den Betrieb im explosionsgefährdeten Bereich**

Am Wägeterminal, an zugehörigen Wägebrücken und am Zubehör müssen folgende Schilder gut sichtbar angebracht sein:

- Typenschild mit Typenangabe, Hersteller und Seriennummer des Geräts
- Sicherheitshinweise
- Explosionsschutzkennzeichnung
- ggf. Temperaturbereich

### <span id="page-11-0"></span>**3.5 Anschluss von Geräten mit 12–24 VDC Versorgung**

Explosionsgeschützte Wägeterminals IND429xx werden mit einem fest montierten 2,5 m langen Anschlusskabel mit offenen Enden geliefert.

Nicht explosionsgeschützte Geräte sind mit einer Buchse für den Anschluss der Stromversorgung ausgerüstet. Ein Anschlusskabel mit offenen Enden liegt dem Gerät bei.

Anschlusswerte 12 VDC – 24 VDC, max. 800 mA Anschlussseite offene Enden Farbcode braun – plus  $wei\beta$  – minus

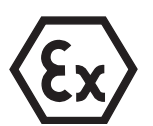

# <span id="page-12-1"></span><span id="page-12-0"></span>**4 Waagenkonfiguration**

### **4.1 Servicemenü aufrufen**

### **4.1.1 Bei nicht eichfähigen analogen Waagen und IDNet-Waagen**

- 1.  $\bigoplus$  drücken und gedrückt halten, bis COdE erscheint.
- 2. Servicepasswort  $\widehat{\otimes}$   $\widehat{\otimes}$   $\widehat{\leftrightarrow}$   $\widehat{\otimes}$   $\widehat{\leftrightarrow}$  eingeben. Der Menüpunkt SCALE erscheint.

### **Hinweis**

Bei IDNet-Waagen ist der Zugang zum Servicemenü durch eine Softwareplombe (Identcode) gesichert. Wenn bei einer auf eichfähig eingestellten Waage Änderungen an der Konfiguration durchgeführt werden, wird der Identcode um 1 erhöht und in der Waage gespeichert. Nach beendeter Konfiguration muss der Identcode am Steckverbinder der Waage auf denselben Wert wie der gespeicherte eingestellt werden. Diese Einstellung muss eichtechnisch gesichert werden.

### **4.1.2 Bei eichfähigen analogen Waagen**

Aufgrund von eichtechnischen Vorschriften ist der direkte Zugang zum Servicemenü (Techniker-Modus) bei geeichten bzw. eichfähigen Waagen gesperrt. Beim Öffnen des Geräts wird die Eichsicherung zerstört. Nach Abschluss der Konfiguration muss das Gerät durch eine autorisierte Stelle neu geeicht werden und eine neue Eichsicherung angebracht werden, damit das Gerät wieder als Eichwaage verwendet werden darf.

### **STROMSCHLAGGEFAHR**

Das Netzteil unter der Netzteilabdeckung führt Netzspannung.

**→** Keine Servicearbeiten an Netzteil und Netzkabel vornehmen

### **Vorgehen**

- 1. Geräte mit Netzanschluss: vom Netz trennen, Geräte mit Akku: ausschalten.
- 2. Gehäusedeckel öffnen.
- 3. Deckel abnehmen und ablegen bzw. fixieren. Dabei auf die Kabelverbindungen achten.
- 4. Geräte mit Netzanschluss: ans Netz anschließen, Geräte mit Akku: einschalten.
- 5. Druckknopf 1 auf der Leiterplatte der ersten Waagenschnittstelle drücken. Dazu ein geeignetes Werkzeug verwenden, z. B. das stumpfe Ende eines Bleistifts. Das Gerät startet auf und in der Anzeige erscheint der erste Block des Servicemenüs SCALE.
- 6. Deckel wieder aufsetzen und Serviceeinstellungen vornehmen.
- 7. Nach Abschluss der Einstellungen bei Geräten mit Netzanschluss den Netzstecker wieder ziehen.
- 8. Gehäusedeckel mit den Sechskantschrauben schließen. Dabei auf korrekten Sitz der Deckeldichtung achten.

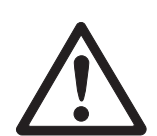

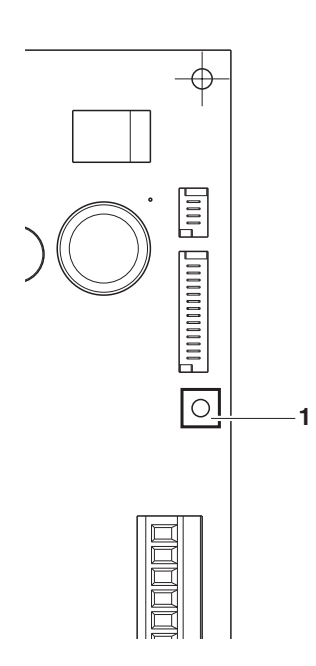

### <span id="page-13-0"></span>**4.2 Übersicht**

Nach Aufrufen des Servicemenüs steht das ganze Menü zur Verfügung, also auch Anwender- und Supervisormenü. Die folgende Übersicht zeigt den Menüblock SCALE, das restliche Menü ist in der Bedienungsanleitung beschrieben.

### **Hinweis**

Bei **IDNet-Waagen** erscheinen nur die **fett** gedruckten Menüblöcke. Bei diesen Waagen gelangt man nach der Auswahl von SCALE (1/2) in den Servicemode der IDNet-Waage. Die Abfrage rEtUrN? erscheint. Mit (E) erscheint als nächster Menüpunkt SNr.

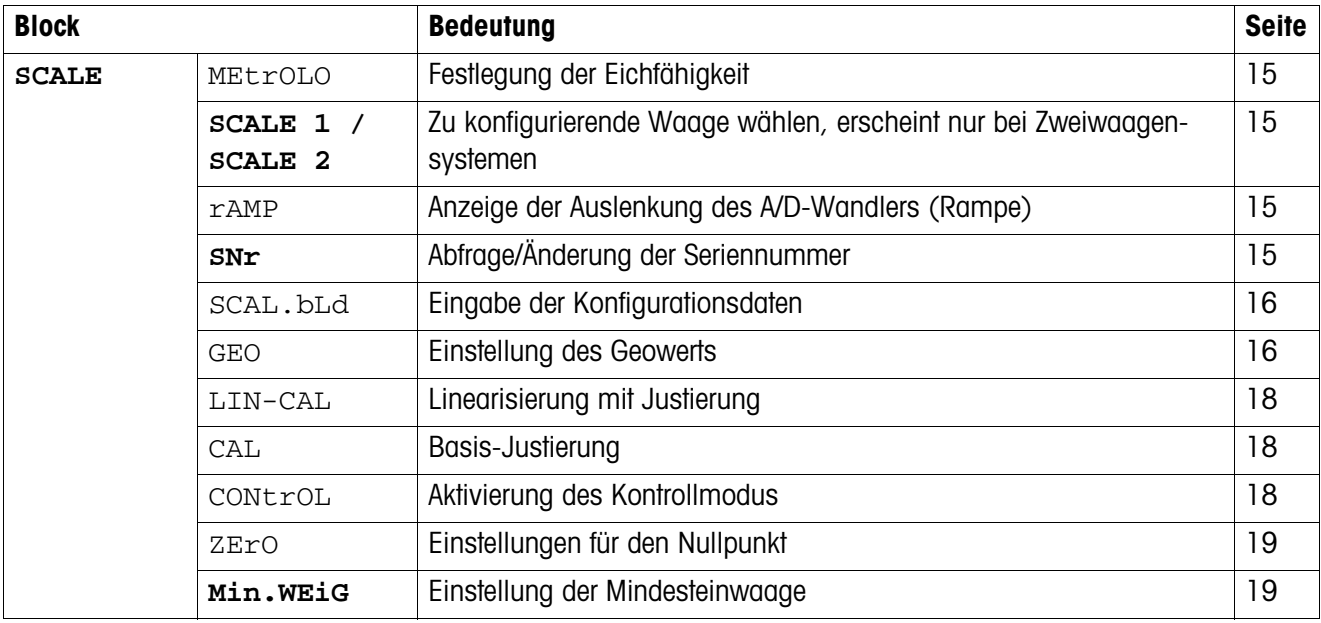

### <span id="page-13-1"></span>**4.3 Bedienung im Servicemenü**

Die Bedienung im Servicemenü ist gleich der im Bediener- und Supervisormenü.

Numerische Werte, z. B. Kapazität, können über die numerische Tastatur eingegeben werden, falls vorhanden.

### **Numerische Eingaben bei Geräten ohne Zehnertastatur**

- 1. Taste  $\left( \frac{1}{2} \right)$  drücken, um die Eingabe zu aktivieren. Die erste Ziffer beginnt zu blinken.
- 2. Ziffer mit den Tasten  $\cancel{\rightarrow}$ o $\div$ ) und  $\cancel{\rightarrow}$  r $\div$ ) ändern.
- 3. Geänderte Ziffer mit der Taste  $\widehat{\leftrightarrow}$  übernehmen. Die nächste Ziffer beginnt zu blinken.
- 4. Schritte 2 und 3 wiederholen, bis alle Ziffern eingegeben sind.

## **4.4 Beschreibung des Servicemenüs**

### **4.4.1 Eichfähigkeit**

<span id="page-14-1"></span><span id="page-14-0"></span>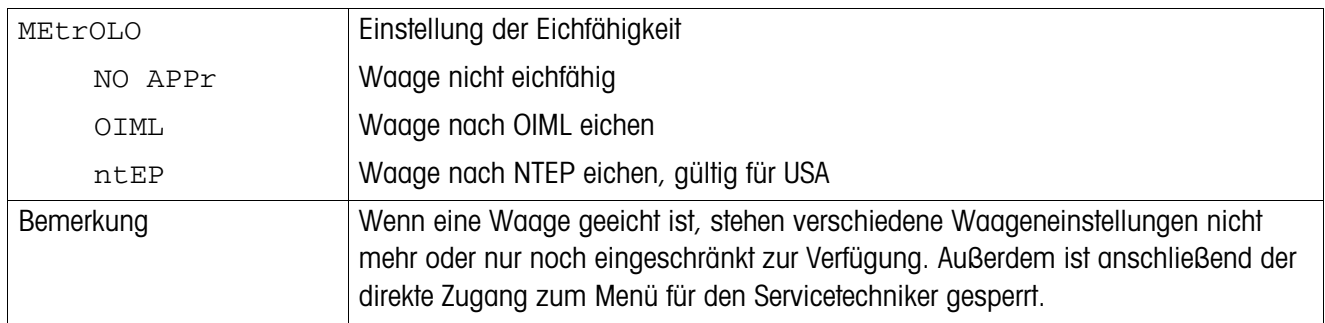

### **4.4.2 SCALE1/SCALE2 – Waage wählen**

Dieser Menüpunkt erscheint nur, wenn eine zweite Waage oder Wägebrücke angeschlossen ist.

### **4.4.3 Wert des A/D-Wandlers abfragen**

<span id="page-14-3"></span><span id="page-14-2"></span>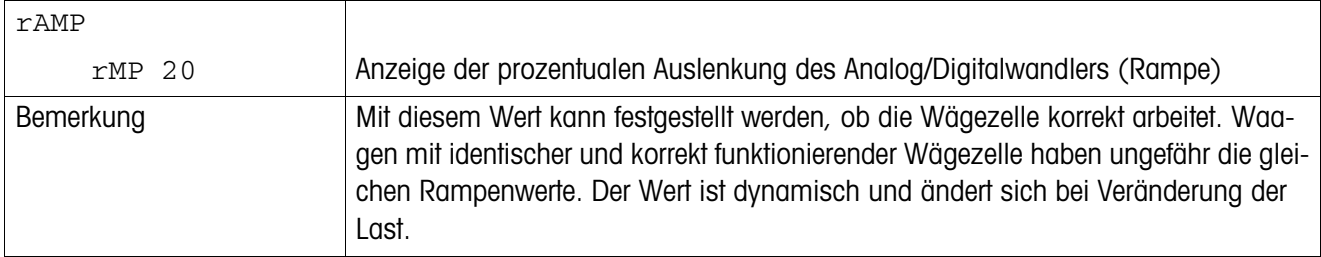

### **4.4.4 Seriennummer von Terminal oder Kompaktwaage abfragen**

<span id="page-14-4"></span>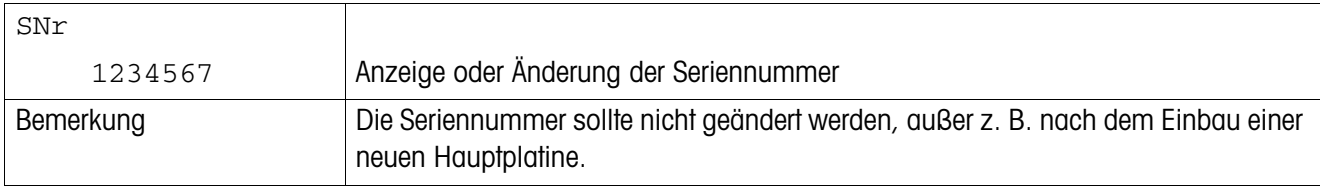

<span id="page-15-0"></span>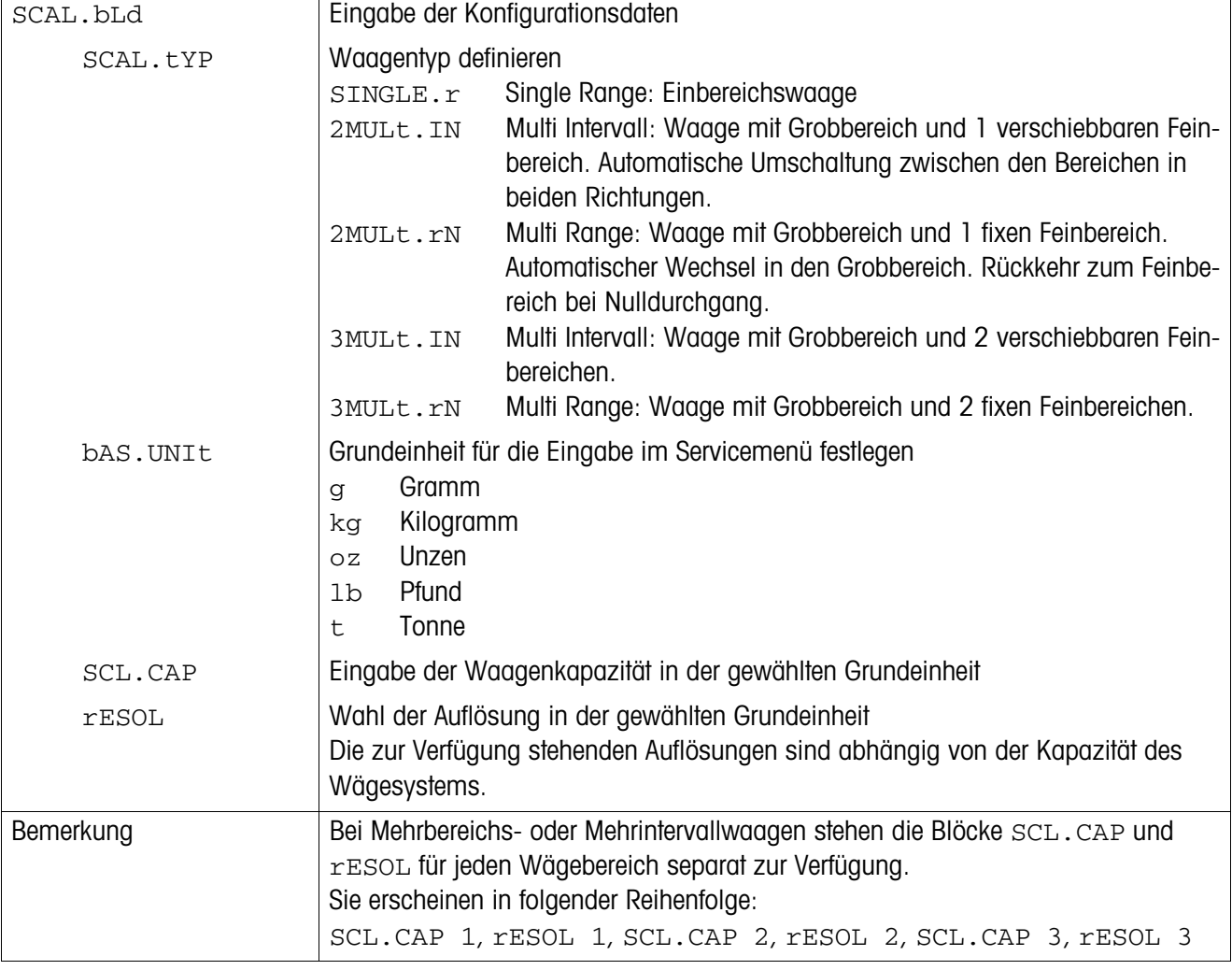

### **4.4.5 Konfigurationsdaten eingeben**

### **4.4.6 Einstellung des Geowerts**

<span id="page-15-1"></span>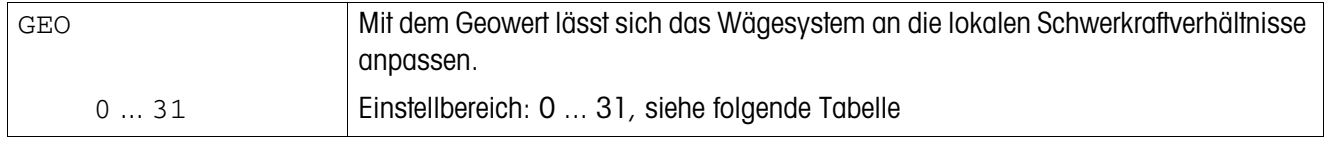

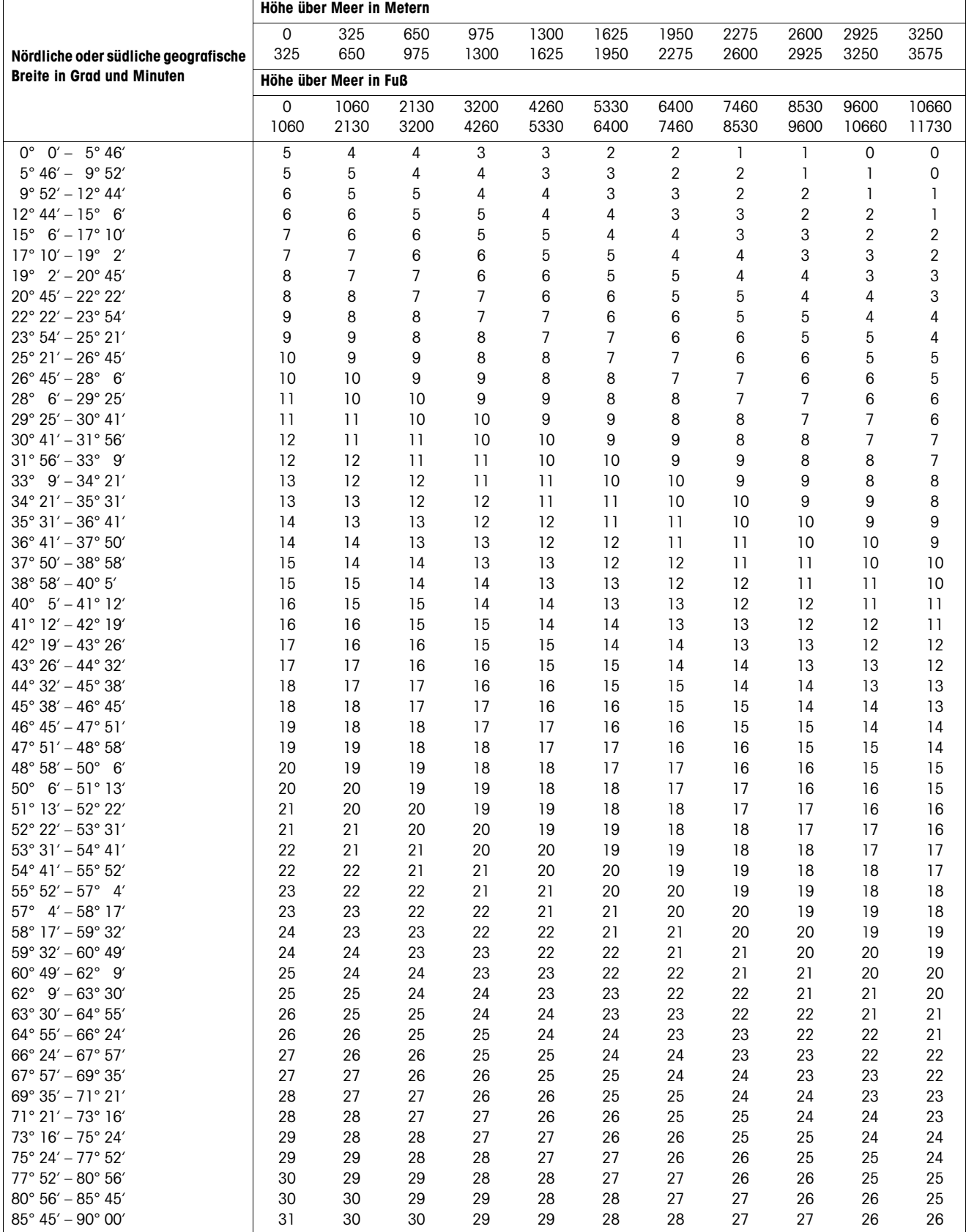

### **Tabelle der Geowerte**

<span id="page-17-0"></span>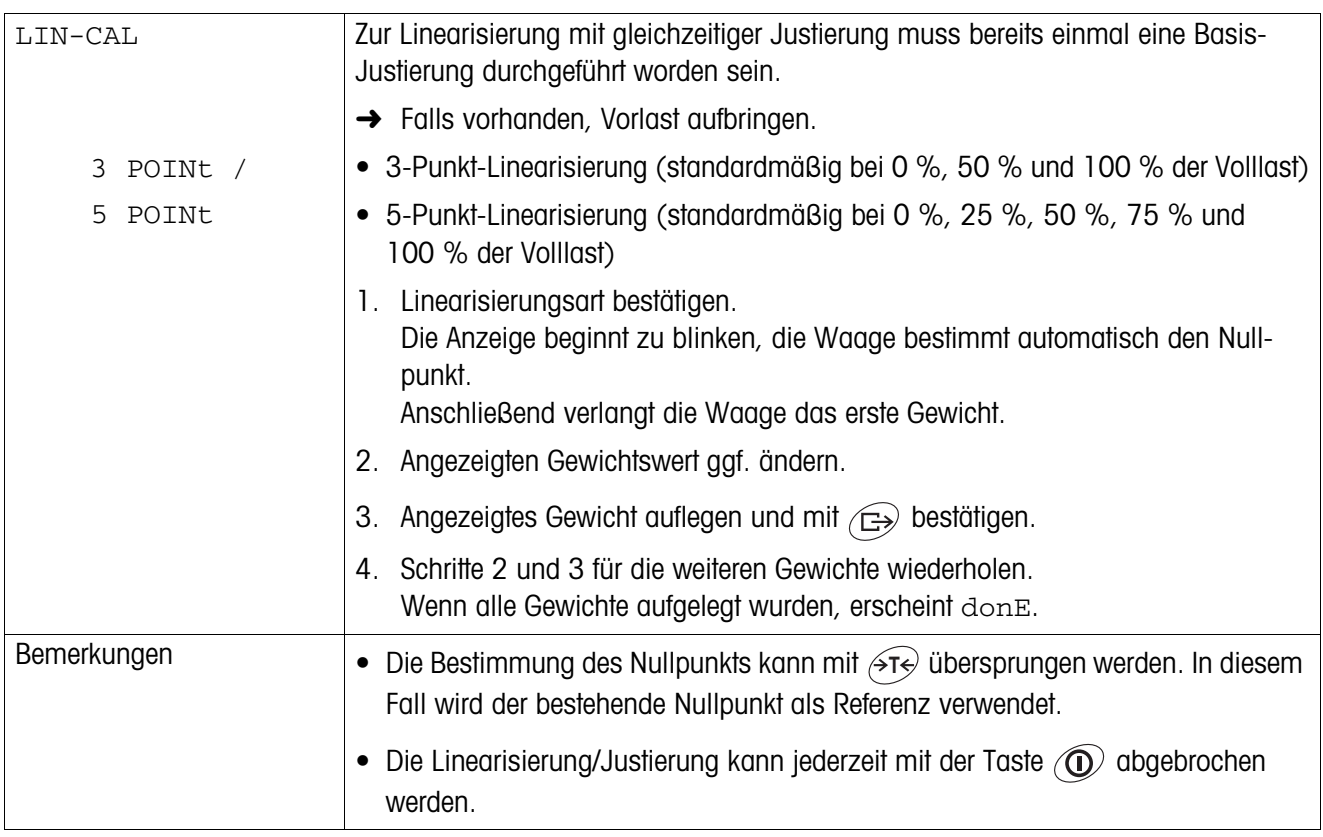

### **4.4.7 Linearisierung mit gleichzeitiger Justierung**

### **4.4.8 Basis-Justierung**

<span id="page-17-1"></span>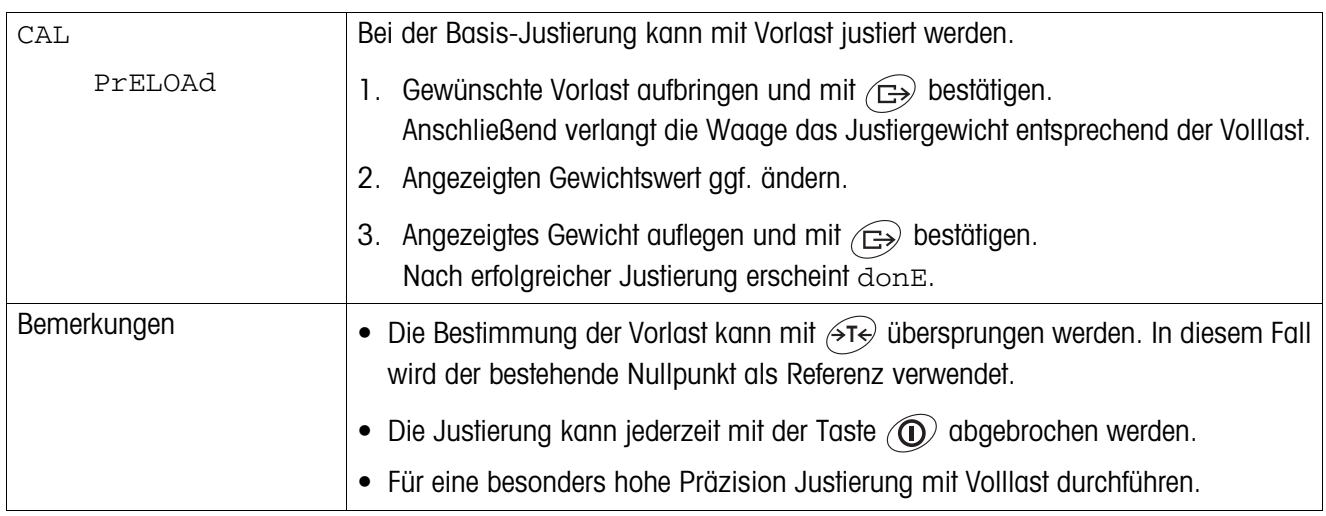

### **4.4.9 Kontrollmodus aktivieren**

<span id="page-17-2"></span>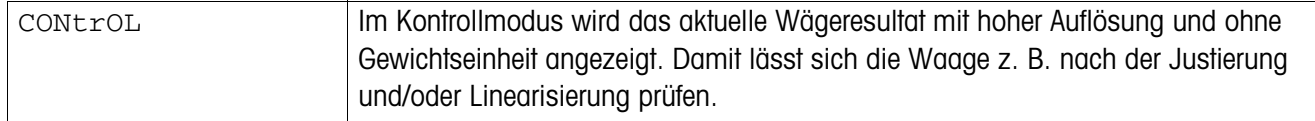

<span id="page-18-0"></span>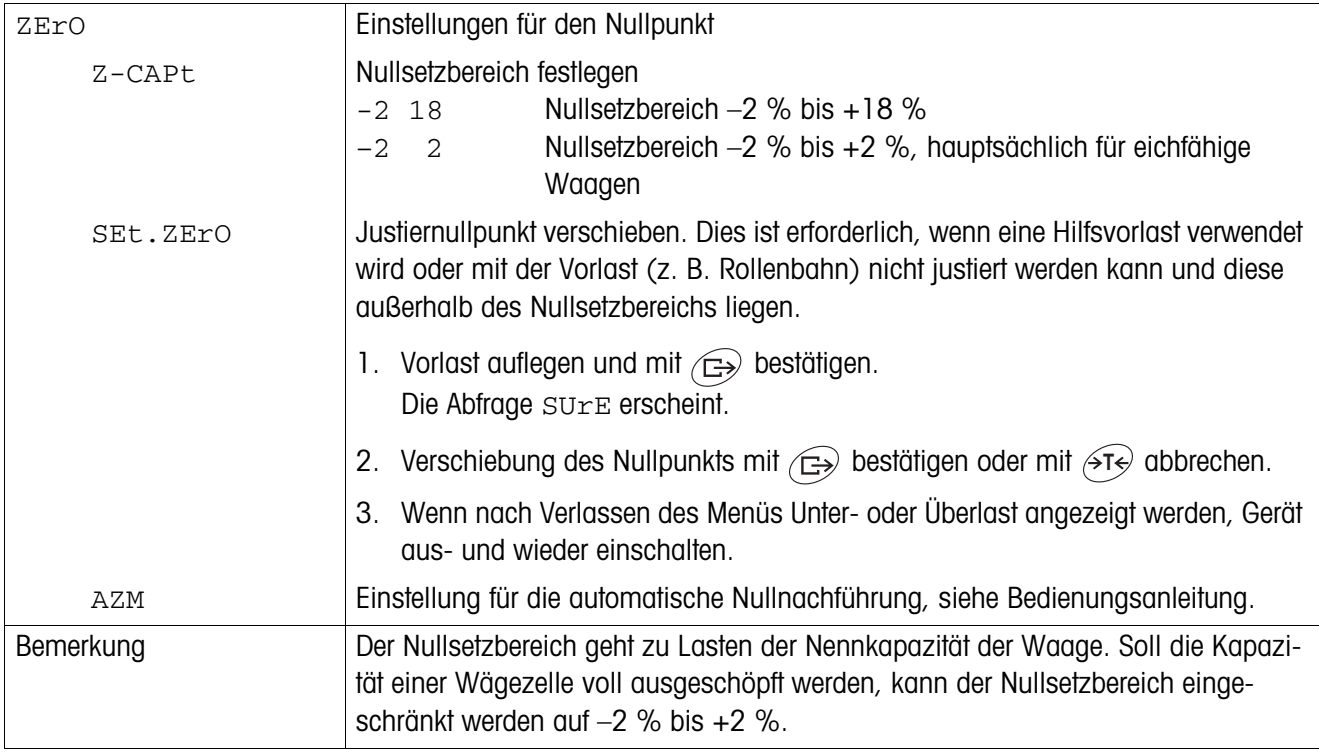

### **4.4.10 Einstellungen für den Nullpunkt**

### **4.4.11 Mindesteinwaage vorgeben**

<span id="page-18-1"></span>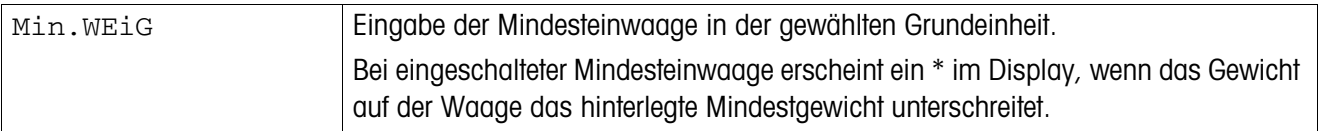

# <span id="page-19-1"></span><span id="page-19-0"></span>**5 Inbetriebnahme und Konfiguration der Schnittstellen**

### **5.1 Konfiguration und Test der Ethernet-Schnittstelle**

### **5.1.1 Konfiguration der Ethernet-Schnittstelle im Menü von IND4x9 / BBA4x9**

Die Konfiguration der Ethernet-Schnittstelle im Menü ist in der Bedienungsanleitung beschrieben (COMMUNI –> OPTION –> ETHERNET). Fragen Sie Ihren Netzwerk-Administrator, welche die korrekten Einstellungen für IP-Adresse, Subnet-Maske und Gateway sind.

### **5.1.2 Netzwerkverbindung herstellen zwischen Ethernet-Schnittstelle und PC**

Wenn der PC bereits über einen Switch/Hub mit dem Netzwerk verbunden ist, sind keine weiteren Einstellungen für die Netzwerkkarte im PC notwendig. Bei einer direkten Verbindung zwischen Ethernet-Schnittstelle und PC über ein gekreuztes Patchkabel müssen die Einstellungen für das Internet Protocol TCP/IP beachtet werden.

- 1. Start –> Systemsteuerung –> Netzwerkverbindung aufrufen.
- 2. "Local Area Connection" auswählen und mit der rechten Maustaste "Eigenschaften" wählen.
- 3. "Internet Protocol (TCP/IP)" wählen und "Eigenschaften" klicken.
- 4. IP-Adresse, Subnet-Maske und Gateway entsprechend der Einstellungen im Menü eingeben.

### **5.1.3 Testen der Ethernet-Schnittstelle**

Mit dem Befehl "Ping" kann geprüft werden, ob ein Teilnehmer im Netzwerk existiert und auch ansprechbar ist.

- 1. Dos-Box (Command Prompt) am PC öffnen (Start –> Ausführen).
- 2. Befehl Ping eingeben, gefolgt von der an Wägeterminal oder Kompaktwaage eingestellten IP-Adresse. Mit der Standardadresse lautet der Befehl wie folgt: Ping 192.168.1.1
- 3. Als Antwort erscheint z. B. Bytes =  $32$ , Zeit =  $2 \text{ ms}$ , TTL =  $64$ . Wenn keine Antwort erscheint, Befehl mit korrekten Eingaben wiederholen.

### **5.1.4 Verbindungsaufbau mit Hyperterminal**

- 1. Im Menü unter COMMUNI –> COM2 –> MODE die Einstellung DIALOG für die Ethernet-Schnittstelle wählen.
- 2. Hyperterminal starten und eine neue Verbindung anlegen.
- 3. "TCP/IP (Winsock)" wählen, IP-Adresse der Ethernet-Schnittstelle (Werkseinstellung: 192.168.1.1) angeben und Port-Nummer (Werkseinstellung: 8000) eingeben.
- 4. Unter "Datei –> Eigenschaften –> Einstellungen –> ASCII-Konfiguration" folgende Einstellungen markieren:
	- Gesendete Zeichen enden mit Zeilenvorschub
	- Eingegebene Zeichen lokal ausgeben (lokales Echo)
	- Überlange Zeilen im Terminalfenster umbrechen

Nun können SICS-Befehle an Wägeterminal oder Kompaktwaage gesendet werden.

#### **5.1.5 Konfiguration der Ethernet-Schnittstelle über einen Web-Browser**

Die Ethernet-Schnittstelle ist mit einem Web-Server ausgestattet, über den weitere Einstellungen vorgenommen werden können.

- 1. Einen Web-Browser am PC starten, z. B. Internet Explorer, und als Zieladresse "http://192.168.1.1" eingeben. Die Startseite des Ethernet Web-Servers wird angezeigt.
- 2. Über den Menüpunkt "Client Server –> Help" weitere Informationen zur Einstellung der Ethernet-Schnittstelle aufrufen.

### <span id="page-20-0"></span>**5.2 Installation der Treiber für die USB-Schnittstelle**

Für Wägeterminals oder Kompaktwaagen mit USB-Schnittstelle erhalten Sie zusätzlich eine CD mit den benötigten Treibern. Die Installation der Treiber erfolgt in zwei Schritten.

Im Folgenden ist die Installation für einen PC mit Windows XP beschrieben.

#### <span id="page-20-1"></span>**5.2.1 USB-Treiber installieren**

1. USB-Schnittstelle von Wägeterminal oder Kompaktwaage über ein USB-Kabel mit dem PC verbinden.

Bei Windows XP erscheint der Hinweis "Neue Hardware gefunden".

- 2. Mitgelieferte CD in den PC einlegen. Der Assistent für das Suchen neuer Hardware erscheint.
- 3. Im Eingangsbildschirm "Software von einer Liste oder bestimmten Quelle installieren (für fortgeschrittene Benutzer)" wählen und "Weiter" klicken.
- 4. Im nächsten Schritt "Wechselmedien durchsuchen (Diskette, CD, ...)" wählen und "Weiter" klicken. Die benötigten Dateien werden gesucht und kopiert.

Installationsanleitung 22013820B 04/06 **21**

Eine Warnmeldung erscheint, da die Treiber auf der CD-ROM nicht durch Microsoft WHQL zertifiziert sind. Die Treiber wurden aber durch METTLER TOLEDO ausführlich getestet und sind für die Installation unter Windows XP geeignet.

- 5. "Installation fortsetzen" klicken.
- 6. Im nächsten Bildschirm "Fertig stellen" klicken. Die Installation wird abgeschlossen. Der Hinweis "Neue Hardware gefunden" erscheint.

Anschließend muss noch der VCP-Treiber installiert werden.

#### **5.2.2 VCP-Treiber installieren**

Der Assistent für das Suchen neuer Hardware erscheint erneut.

➜ Die Schritte 3 bis 6 wie unter [5.2.1](#page-20-1) beschrieben auch für den VCP-Treiber durchführen.

#### **5.2.3 Einstellung des Virtual COM Port (VCP)**

Durch die Installation des VCP-Treibers wird eine zusätzliche serielle Schnittstelle auf dem PC eingerichtet. Über diese Schnittstelle kann auf Wägeterminals oder Kompaktwaagen mit USB-Schnittstelle zugegriffen werden.

- 1. "Start –> Systemsteuerung" aufrufen und "System" doppelklicken.
- 2. Register "Hardware" wählen und "Geräte-Manager" klicken.
- 3. Eintrag "Ports (COM & LPT)" suchen und das nebenstehende Symbol "+" klicken. Alle verfügbaren Ports werden angezeigt.
- 4. "METTLER TOLEDO Serial Port" doppelklicken. Der Bildschirm "Eigenschaften von METTLER TOLEDO Serial Port" erscheint.
- 5. Register "Anschlusseinstellungen" wählen und "Erweitert" klicken.
- 6. Gewünschte COM-Anschlussnummer aus der Liste des Drop-down-Menüs wählen und mit "OK" bestätigen.

### **5.2.4 Verbindungsaufbau mit Hyperterminal**

- 1. Im Menü unter COMMUNI –> COM2 –> MODE die Einstellung DIALOG für die USB-Schnittstelle wählen.
- 2. Hyperterminal starten und eine neue Verbindung anlegen.
- 3. Gewünschte COM-Anschlussnummer wählen und folgende Einstellungen vornehmen: 9600 Bits/s, 8 Datenbits, keine Parität, Protokoll XOn/X0ff.
- 4. Unter "Datei –> Eigenschaften –> Einstellungen –> ASCII-Konfiguration" folgende Einstellungen markieren:
	- Gesendete Zeichen enden mit Zeilenvorschub
	- Eingegebene Zeichen lokal ausgeben (lokales Echo)
	- Überlange Zeilen im Terminalfenster umbrechen

Nun können SICS-Befehle an Wägeterminal oder Kompaktwaage gesendet werden.

### <span id="page-22-0"></span>**5.3 Konfiguration der WLAN-Schnittstelle**

Im Folgenden ist die Installation für einen PC mit Windows XP beschrieben. Dabei wird davon ausgegangen, dass sich die WLAN-Schnittstelle von Wägeterminal bzw. Kompaktwaage im Auslieferungszustand befindet mit folgenden Netzwerkparametern:

IP-Adresse 192.168.0.1 Subnet 255.255.255.0 Gateway 0.0.0.0

#### **5.3.1 Konfiguration der WLAN-Schnittstelle im Menü von IND4x9 / BBA4x9**

Die Konfiguration der WLAN-Schnittstelle im Menü ist in der Bedienungsanleitung beschrieben (COMMUNI -> OPTION -> WLAN).

Fragen Sie Ihren Netzwerk-Administrator, welches die korrekten Einstellungen für IP-Adresse, Subnet-Maske und Gateway im verschlüsselten Firmennetzwerk sind.

#### **5.3.2 Ad-hoc-Verbindung zum WLAN-Netzwerk aufbauen**

- 1. Sicherstellen, dass das Wägeterminal bzw. die Kompaktwaage mit WLAN-Schnittstelle ausgeschaltet ist.
- 2. WLAN-Konfigurationsprogramm am PC aufrufen und folgende Einstellungen vornehmen.
	- SSID auf "Connect" einstellen.
	- Keine Verschlüsselung wählen.
	- Parameter für die Ad-hoc Verbindung einstellen: 2,4 GHz, 11 Mbps.
	- Sicherstellen, dass ein freier Kanal verwendet oder der Kanal automatisch gewählt wird.
	- Sicherstellen, dass keine WLAN-Verbindung aktiv ist.
- 3. Sicherstellen, dass keine weiteren Netzwerkverbindungen aktiv sind, z. B. LAN-Verbindung über Ethernet-Kabel.
- 4. Start –> Systemsteuerung –> Netzwerkverbindung aufrufen.
- 5. "Drahtlose Netzwerkverbindung" wählen und "Internet Protocol (TCP/IP)" klicken.
- 6. "Eigenschaften" klicken und folgende Einstellungen vornehmen:
	- IP-Adresse 192.168.0.10 einstellen.

Es kann auch eine andere IP-Adresse im Subnet 192.168.0.x gewählt werden; Die IP-Adresse von Wägeterminal oder Kompaktwaage mit WLAN-Schnittstelle (192.168.0.1) darf nicht gewählt werden.

- Subnet-Maske: 255.255.255.0.
- Keine Gateway-Einstellung
- 7. WLAN-Konfigurationsprogramm am PC aufrufen und WLAN-Verbindung aktivieren.
- 8. Wägeterminal oder Kompaktwaage mit WLAN-Schnittstelle einschalten.

Die WLAN-Schnittstelle ist mit einem Web-Server ausgestattet, über den weitere Einstellungen vorgenommen werden können.

#### **5.3.3 Konfiguration über Web-Browser**

- 1. Wenn am PC eine aktive Ad-hoc-Verbindung angezeigt wird, einen Web-Browser am PC starten, z. B. Internet Explorer.
- 2. Zieladresse "http://192.168.0.1" eingeben. Die Anmeldeseite des WLAN Web-User-Interface wird angezeigt.
- 3. Anmeldung mit Username "admin" und Password "admin" vornehmen.
- 4. Unter Configuration -> Network die Netzwerkeinstellungen für das verschlüsselte Firmennetzwerk vornehmen.

### **5.3.4 Verbindungsaufbau mit Hyperterminal**

- 1. Im Menü unter COMMUNI –> COM2 –> MODE die Einstellung DIALOG für die WLAN-Schnittstelle wählen.
- 2. Hyperterminal starten und eine neue Verbindung anlegen.
- 3. "TCP/IP (Winsock)" wählen, IP-Adresse der WLAN-Schnittstelle angeben (Werkseinstellung: 192.168.0.1) und Port-Nummer (Werkseinstellung: 2101) eingeben.
- 4. Unter "Datei –> Eigenschaften –> Einstellungen –> ASCII-Konfiguration" folgende Einstellungen markieren:
	- Gesendete Zeichen enden mit Zeilenvorschub
	- Eingegebene Zeichen lokal ausgeben (lokales Echo)
	- Überlange Zeilen im Terminalfenster umbrechen

Nun können SICS-Befehle an Wägeterminal oder Kompaktwaage gesendet werden.

# <span id="page-24-1"></span><span id="page-24-0"></span>**6 Aufbau eines analogen Wägesystems**

.

### **6.1 Auswahl der Wägezelle(n)**

Folgende Daten werden für die Bestimmung der Kapazität der Wägezelle benötigt:

- **Waagenkapazität** entspricht üblicherweise dem schwersten Wägegut, das mit dem Wägesystem gewogen werden soll.
- **Vorlast** beinhaltet das Gesamtgewicht aller Teile, die auf die Wägezelle zu liegen kommen. Dazu gehören das Oberteil der Wägebrücke, die Waagschale und alle Aufbauten, wie z. B. eine Rollenbahn, fest montierte Wägebehälter usw.
- **Gesamter Nullstellbereich**  setzt sich zusammen aus dem gewünschten Einschalt-Nullsetzbereich (+18/–2 % oder +/–2 %) und dem Nullstellbereich, der dem Anwender mit der Taste  $\widehat{A}$ e zur Verfügung steht (2 %). Der gesamte Nullstellbereich beträgt also entweder 20 % oder 4 % der Waagenkapazität.

Die Addition von Waagenkapazität, Vorlast und gesamtem Nullstellbereich ergibt die erforderliche Kapazität der Wägezelle. Es wird empfohlen, eine zusätzliche Sicherheitsmarge einzurechnen, um eine Überlastung der Wägezelle zu vermeiden.

#### **Gesamtkapazität der Wägezelle(n) = Waagenkapazität + Vorlast + gesamter Nullstellbereich + Sicherheitsmarge**

Bei **Systemen mit mehreren Wägezellen** die ermittelte Gesamtkapazität durch die Anzahl der Zellen teilen, um die Kapazität der Einzelzelle zu bestimmen. Eine ausreichende Sicherheitsmarge ist besonders wichtig, falls mit einer starken Belastung der Waage in den Eckenbereichen zu rechnen ist, so dass sich die Last nicht mehr gleichmäßig auf alle Zellen verteilt.

Bei **Systemen mit Hebelwerk** die ermittelte Gesamtkapazität durch das Übersetzungsverhältnis des Hebelwerks teilen, um die Kapazität der Zelle zu bestimmen.

Für die Auswahl der Wägezelle(n) folgende weitere Parameter berücksichtigen:

- der kleinste gewünschte Anzeigeschritt
- Eichfähigkeit, falls erforderlich
- Anzahl und Art der Wägebereiche
- für explosionsgeschützte Wägesysteme Zulassung für den Ex-Bereich

Das Terminal stellt für die Wägezelle(n) eine **Speisespannung** von 8,2 V zur Verfügung. Abhängig von der Empfindlichkeit der Wägezelle resultiert daraus das folgende **maximale Wägesignal** (Produkt aus Speisespannung und Empfindlichkeit):

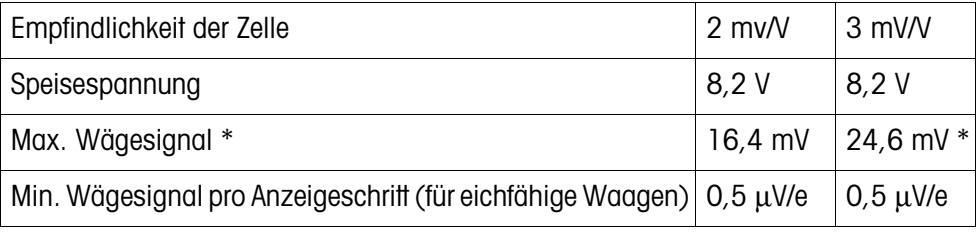

\* Nur 20 mV vom A/D-Wandler messbar, deshalb darf die Waagenkapazität max. 81 % der Zellenkapazität betragen.

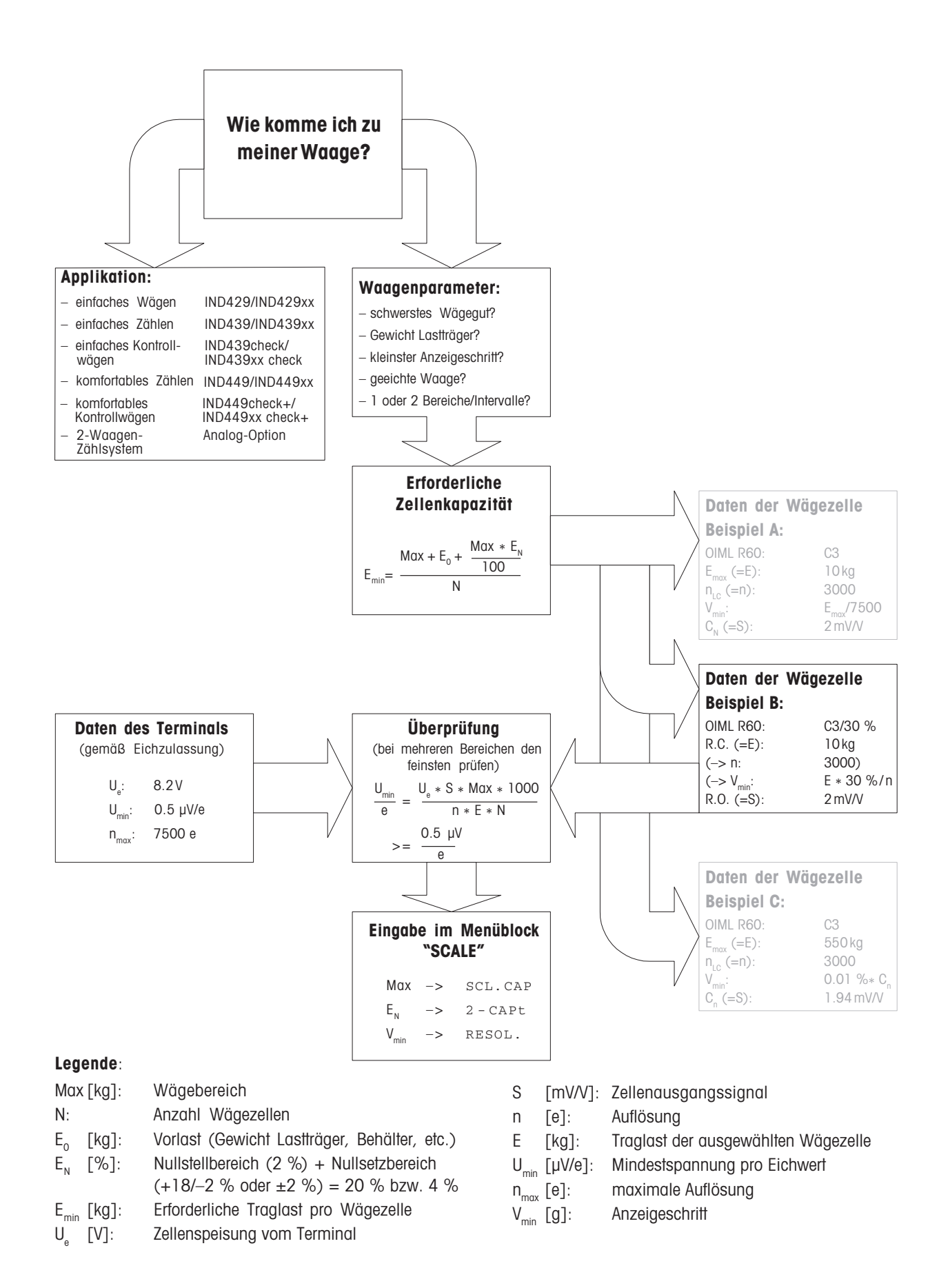

### <span id="page-26-0"></span>**6.2 Messbereiche der Terminals**

Beim Aufbau eines Wägesystems die Messbereiche des Terminals gemäß der folgenden Übersicht beachten.

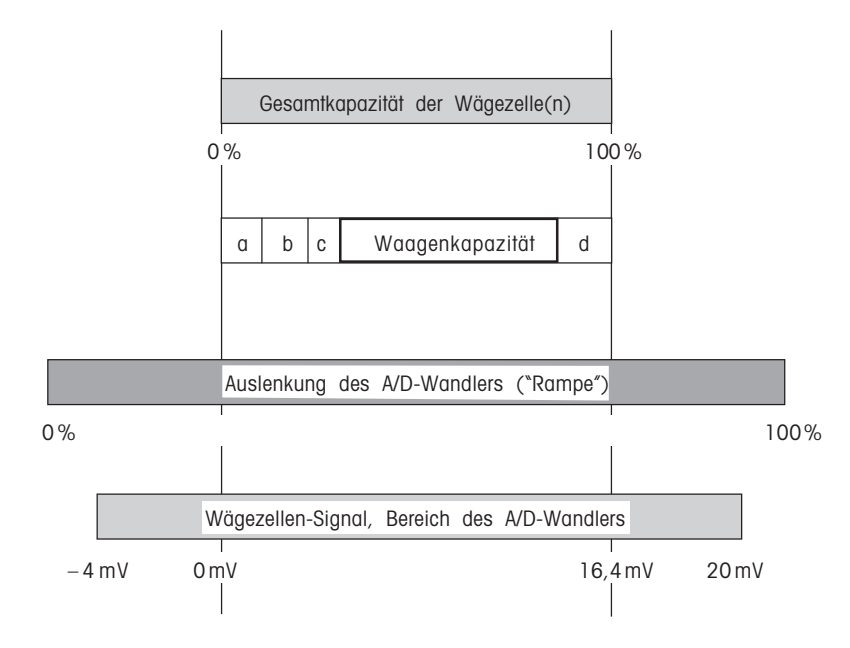

- **a** Gesamte Vorlast, die beim Kalibrieren auf der Wägezelle aufliegt (Brückenoberteil, Waagschale, Rollenbahn etc.)
- **b** Einschalt-Nullsetzbereich: +18/–2 % oder +/–2 % der Waagenkapazität, im Menü wählbar
- **c** Nullstellbereich mit Taste 0: +/–2 % der Waagenkapazität, nicht veränderbar
- **d** Sicherheitsmarge

# <span id="page-27-0"></span>**7 Technische Daten**

## **7.1 Allgemeine technische Daten**

<span id="page-27-1"></span>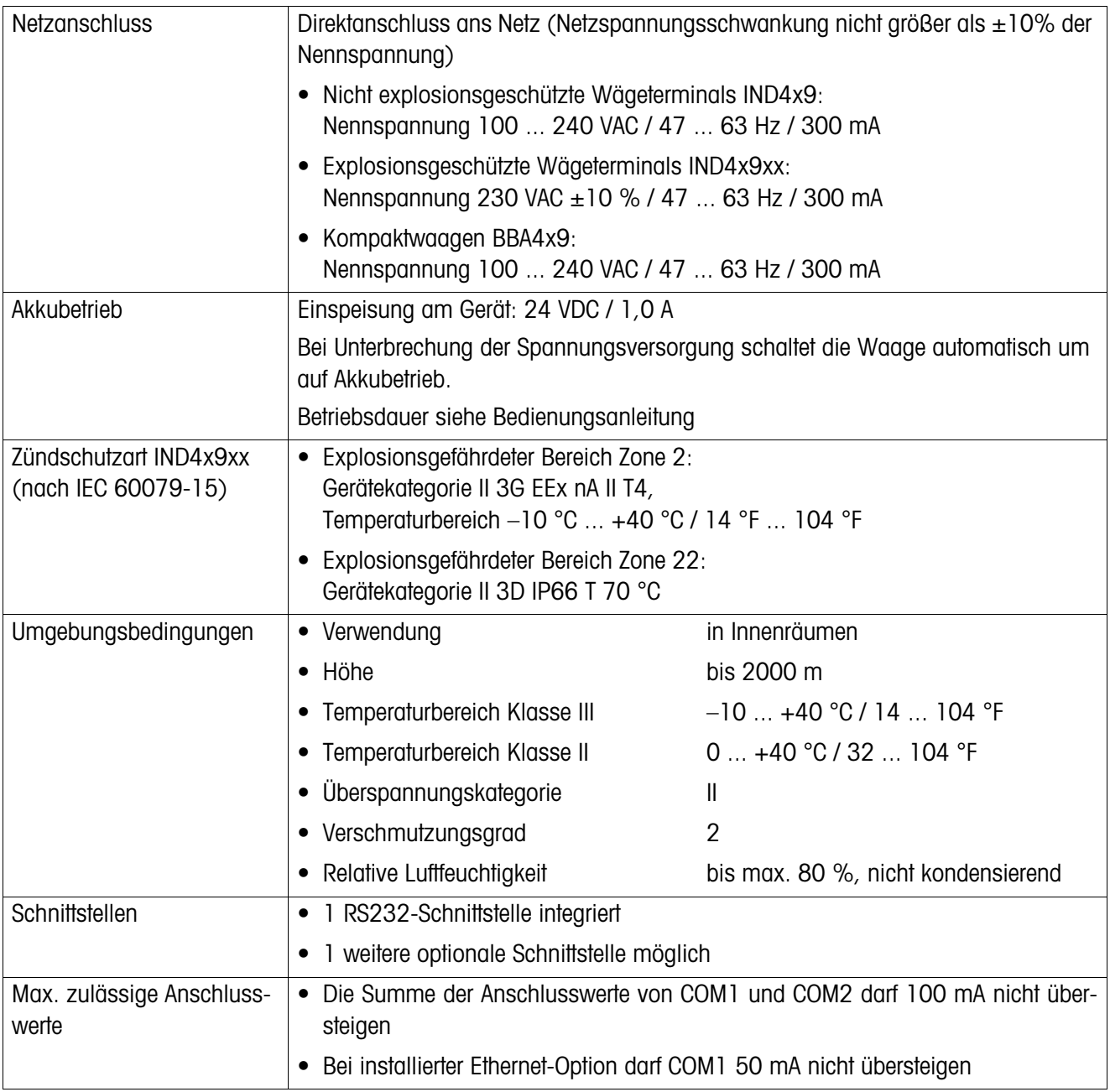

## **7.2 Technische Daten der analogen Waagenschnittstelle**

<span id="page-28-0"></span>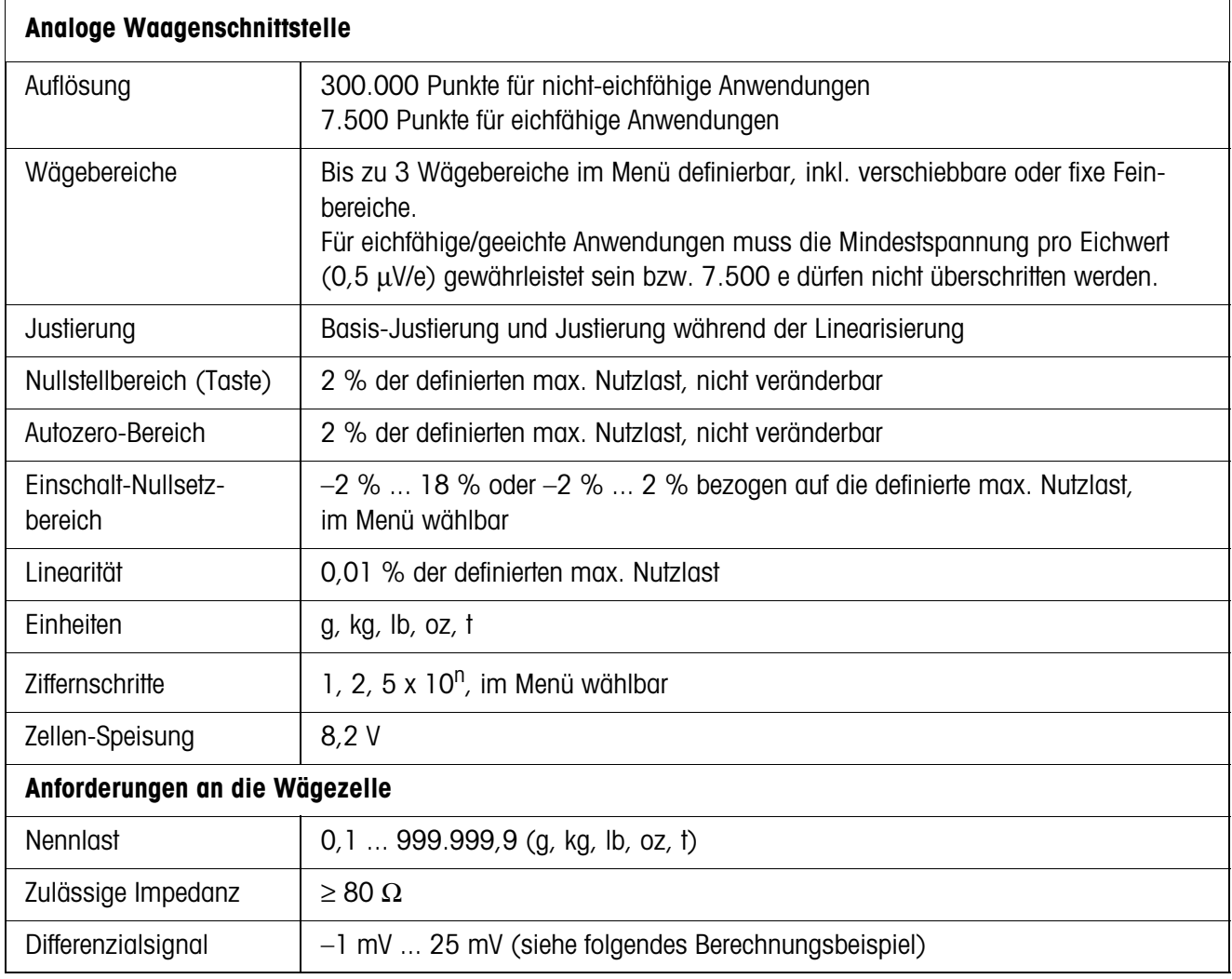

### **Berechnungsbeispiel für das Differenzialsignal**

Daten der Wägezelle: Empfindlichkeit 2 mV/V, Zellenkapazität 100 kg **Differenzialsignal für Nennlast** (60 kg) 2 mV/V \* 8,2 V \* 60 kg/100 kg = 9,84 mV **Differenzialsignal für Halblast** (30 kg)  $2$  mV/V  $*$  8,2 V  $*$  30 kg/100 kg = 4,92 mV

### **Voraussetzungen für eichfähige Waagen**

- Eichfähige Wägezelle mit SENSE-Leitungen (6 Leiter), Empfindlichkeit der Zelle 2 mV/V oder 3 mV/V
- Waage im Service-Menü als eichfähig konfiguriert
- Vorschriftsmäßige Beschriftung durch den Anlagenbauer, falls die komplette Waage nicht durch METTLER TOLEDO geliefert wurde

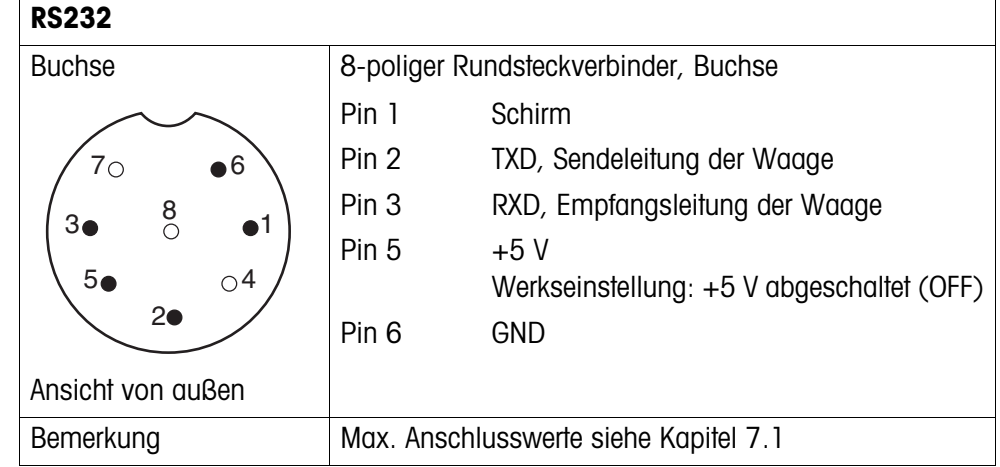

# <span id="page-29-0"></span>**7.3 Belegung der Schnittstellenanschlüsse**

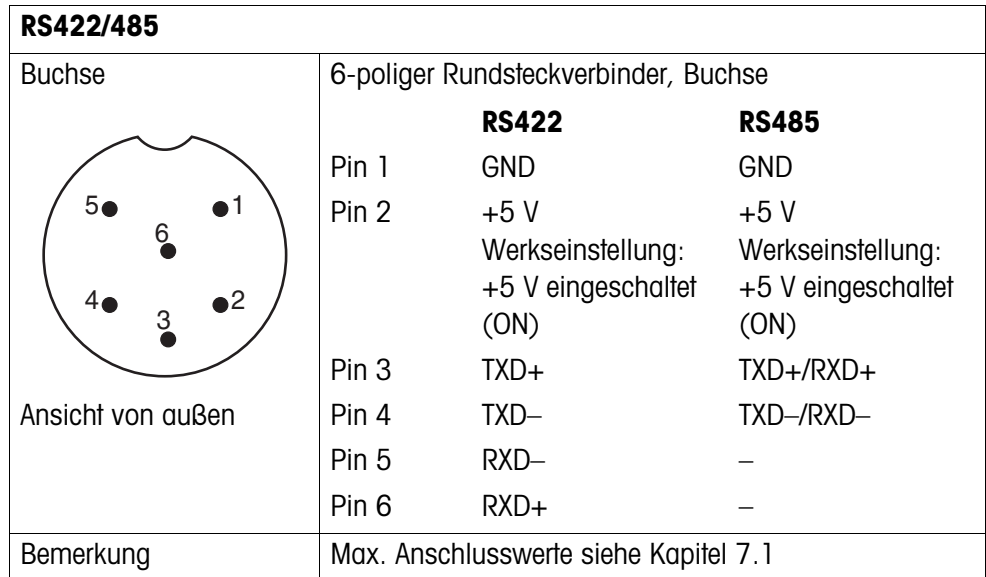

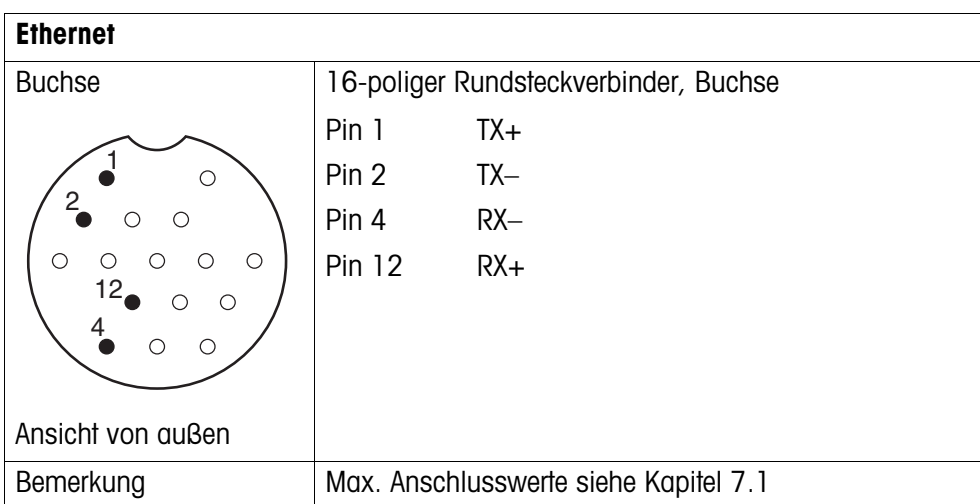

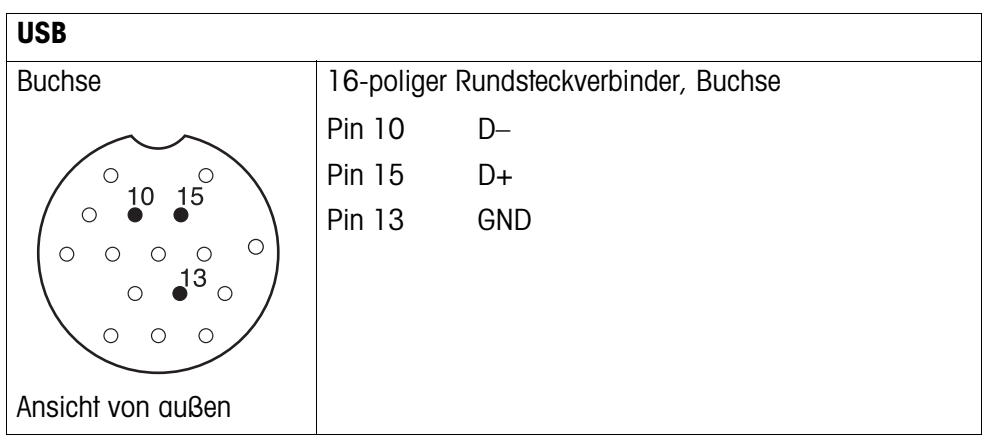

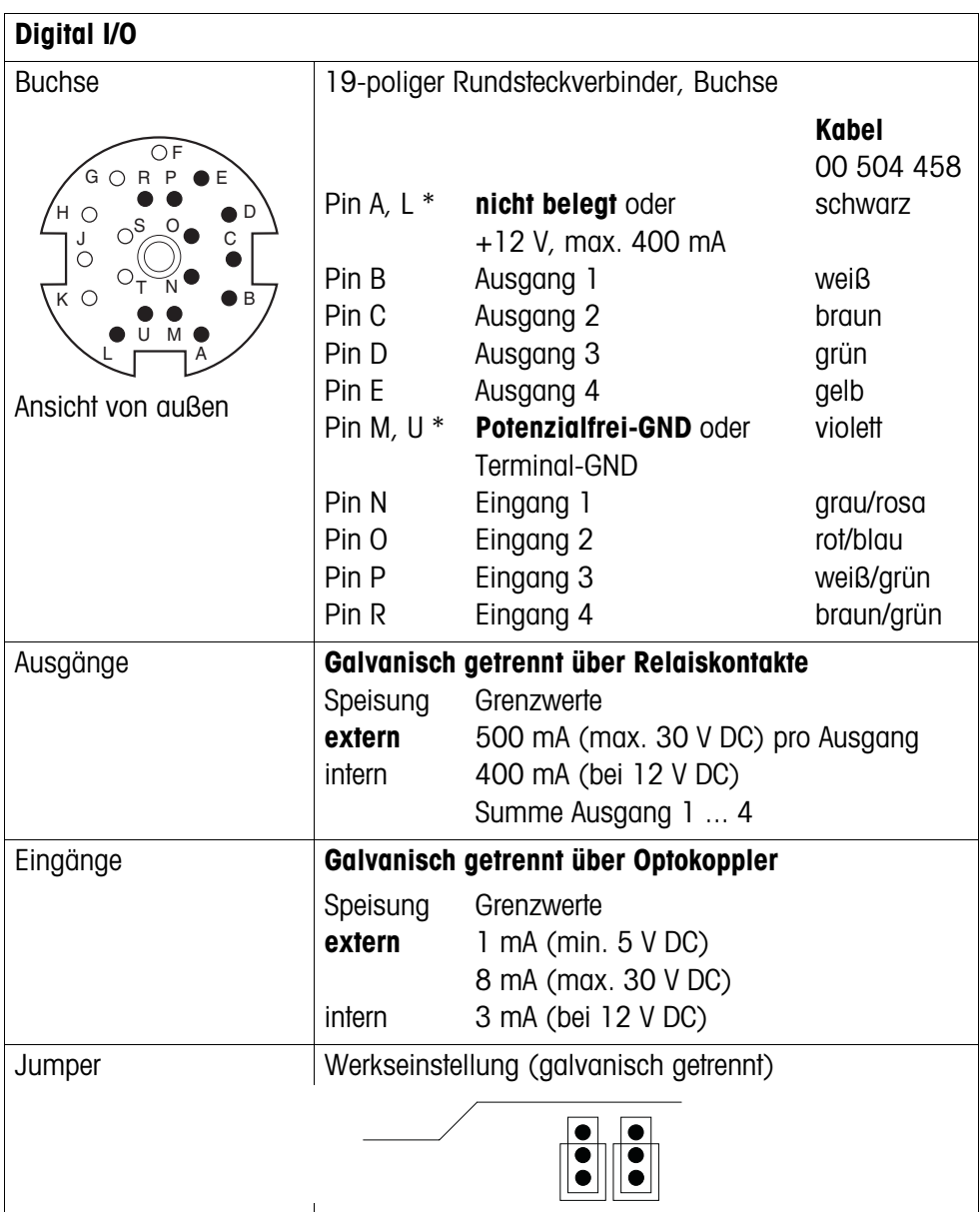

\* Werkseinstellungen sind fett gedruckt;

die Umschaltung erfolgt über Jumper auf der Leiterplatte.

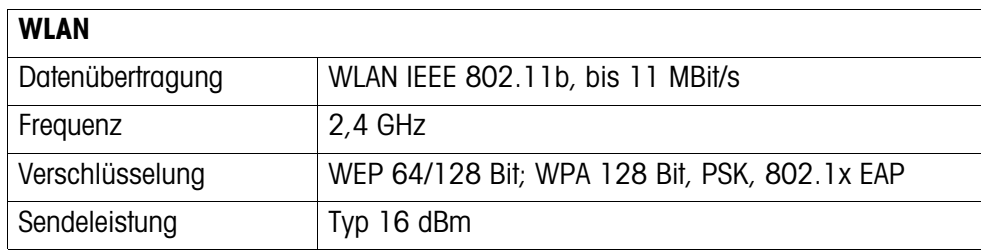

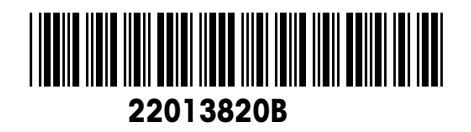

Technische Änderungen vorbehalten © Mettler-Toledo (Albstadt) GmbH 04/06 Printed in Germany 22013820B

**Mettler-Toledo (Albstadt) GmbH** D-72458 Albstadt Tel. ++49-7431-14 0, Fax ++49-7431-14 232 Internet: http://www.mt.com